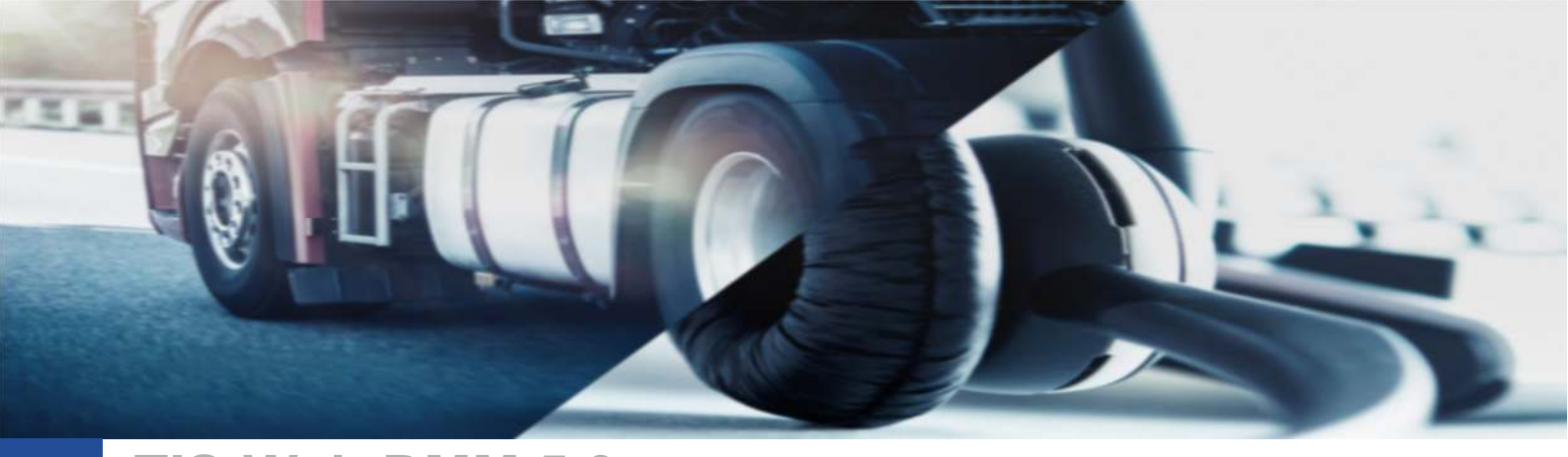

## **TIS-Web DMM 5.0**

Installazione servizi per l'importazione dati

## Per poter importare correttamente i file .DDD nella piattaforma TIS-Web DMM 5.0 sarà necessario eseguire i seguenti passaggi:

- Accedere al sito https://www.fleet.vdo.com/meta-navigation/downloads/#tisweb
- Eseguire il download del software: TIS-Web DMM5 Client Software Attenzione:

Sarà necessario selezionare l'esatta versione del software, se a 64 o 86 bit.

Per verificare quale versione scaricare sarà sufficiente accedere a

- o Risorse del PC (oppure Questo PC)
- o Premere il tasto destro del mouse in un'area bianca della finestra appena aperta
- o Scegliere l'opzione [Proprietà]
- o Alla voce "Tipo di sistema" verificare la versione
- Scaricato il software effettuare l'installazione tramite tasto destro sul file e selezionando "Esegui file da Amministratore".
	- Per effettuare l'installazione in questa modalità potrebbero essere richieste delle password. In questo caso, fare riferimento al proprio referente informatico.
- 
- Seguire la procedura guidata
- Al termine dell'operazione, in basso a destra, comparirà l'icona DEMBLE

In alcuni casi, l'installazione potrà essere bloccata in quando sul PC non risulta presente il componente aggiuntivo *Microsoft .NET Framework 2.5*.

Se doveste riscontrare questo messaggio di errore, vi invitiamo ad accedere al seguente link per eseguire il download:

## https://www.microsoft.com/it-it/download/details.aspx?id=21

Oppure, se eventualmente già presente in una versione superiore a quella necessaria al nostro software, invitiamo a seguire la seguente procedura descritta da Microsoft:

https://docs.microsoft.com/it-it/dotnet/framework/install/dotnet-35-windows-10

A questo punto, eseguite tutte le operazioni, eseguendo prima il riavvio della macchina sul quale sono state svolte le operazioni e un successivo accesso alla piattaforma TIS-Web DMM 5.0 si potrà procedere con la verifica della corretta esecuzione dell'importazione dei file .DDD.

Cordiali Saluti Continental Automotive Trading Italia s.r.l. Via G. Matteotti 62, 20092 Cinisello Balsamo (MI) **Assistenza tecnica VDO**  Tel: 02.35680.452 E-mail: assistenza@vdo.com Sito web: www.fleet.vdo.com (sezione Supporto) Facebook: @tachigrafovdo

Continental Automotive Trading Italia s.r.l. Via G. Matteotti 62, 20092 Cinisello Balsamo (MI) VDO è un marchio del Gruppo Continental

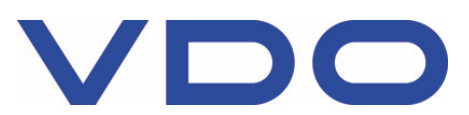